## **How to Resize Panels**

Are your panels squeezed too close together? Resizing your panel width can be done within the dashboard for each column of panels.

1. From User drop down menu, select Profile to open User Profile screen.

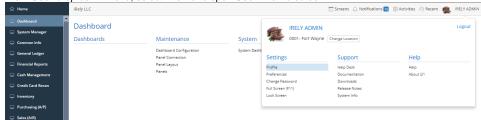

 Navigate to Preferences Tab > Dashboard and make sure that 'Automatically set panel width' option is unchecked then hit Save toolbar button.

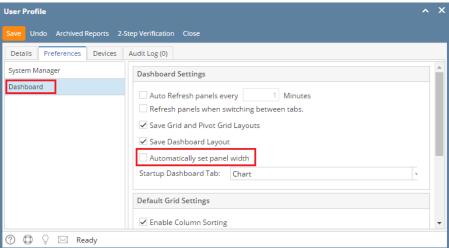

- 3. There are two (2) different ways of manually setting the panel size.
  - a. The first one is by setting the desired panel size on Panel Layout menu.
    - Open the Panel Layout screen by clicking the Panel Layout menu from the Dashboard main Menu.
    - ii. Select the column you want to modify, and then change the Column Width to your desired size.

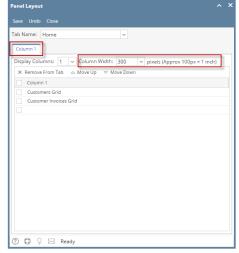

- iii. Finish by clicking the Save then Close toolbar button. Changes will automatically cascade on dashboard.
- b. The second one is to drag and drop the panel border to your desired size. (Applicable for changing panel height)
  - i. Open the Dashboard screen by clicking the **Display Dashboard menu** from the Dashboard main Menu.
  - ii. Navigate to the panel you want to resize and click on the border then drop it to your desired size.

1. From User drop down menu, select Profile to open User Profile screen.

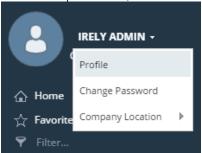

Navigate to Preferences Tab > Dashboard and make sure that 'Automatically set panel width' option is unchecked then hit Save toolbar button.

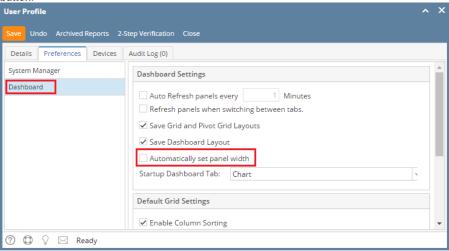

- 3. There are two (2) different ways of manually setting the panel size.
  - a. The first one is by setting the desired panel size on Panel Layout menu.
    - i. Open the Panel Layout screen by clicking the Panel Layout menu from the Dashboard main Menu.
    - ii. Select the column you want to modify, and then change the Column Width to your desired size.

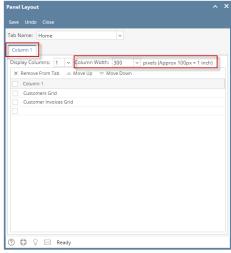

- iii. Finish by clicking the Save then Close toolbar button. Changes will automatically cascade on dashboard.
- b. The second one is to drag and drop the panel border to your desired size. (Applicable for changing panel height)
  - i. Open the Dashboard screen by clicking the **Display Dashboard menu** from the Dashboard main Menu.
  - ii. Navigate to the panel you want to resize and click on the border then drop it to your desired size.